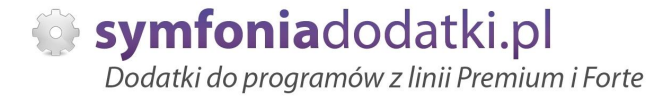

Podręcznik użytkownika

**Blokada edycji danych z poprzednich okresów 1.0 dodatek do Symfonia Handel dla 1 firmy**

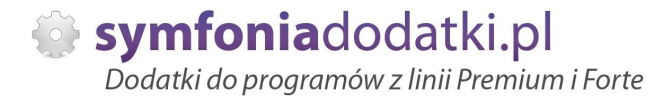

# **SPIS TREĝCI**

1. Instalacja dodatku

2. Konfiguracja

- 3. Opis wybranych parametrów konfiguracyjnych
- 4. Wyáączenie czasowe blokady
- 5. Uwagi wdrożeniowe WAŻNE!!!
- 6. Aktualizacja dodatku
- 7. Wstęp
- 8. Uprawnienia
- 9. Otwieranie i zamykanie miesięcy
- 10. Uruchomienie dodatku
- 11. Wydruk historii otwierania/zamykania miesięcy
- 12. Zmiana statusu kontrahenta
- 13. Typy dokumentów
- 14. FAQ najczęściej zadawane pytania i problemy
- 15. Zalecenia eksploatacyjne

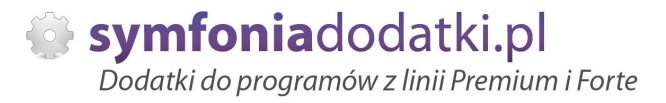

# **INSTALACJA DODATKU**

UWAGA: dodatek korzysta z tzw. `procedur` wewnętrznych programu. W przypadku instalacji kilku rozwiązań korzystających z tego mechanizmu instalację należy przeprowadzić w sposób niestandardowy. W takim przypadku prosimy o kontakt z Biurem Obsługi Klienta.

### {INSTALACJA DODATKU]

1. Po rozpakowaniu archiwum pliki z rozszerzeniem \*.sc wgrać do podkatalogu programu:

...ŚCIEŻKA\_DO\_PROGRAMU...\raporty\hm. Jeżeli podkatalog nie istnieje to należy go ręcznie założyć.

#### Ważne !!!

W przypadku, gdy chcemy używać blokady edycji na wybranym rodzaju dokumentów, należy przekopiować tylko wybrane raporty tj:

- dla dokumentów sprzedaży procsp.sc,
- dla dokumentów zakupu proczk.sc,
- dla dokumentów magazynowych procmg.sc,
- dla dokumentów płatności procpn.sc.

2. Zalogować się do firmy jako `admin` do programu; przy monicie o wczytanie nowych raportów wybrać `Wczytaj`. Dodatek powinien zostać wczytany.

3. Plik konfiguracyjny blok.ini skopiować do katalogu firmy/ bazy danych.

HMP: Ustawienia -> Dane firmy. W lewym dolnym rogu ekranu pokaże się ścieżka z katalogiem, w którym znajdują się pliki bazy danych.

# **KONFIGURACJA DODATKU**

1. Dodatek wymaga wáączenia tzw. `Wykonywania procedur`. Wchodzimy do programu jako `admin`, klikamy Ustawienia -> Parametry pracy -> Wykonywanie procedur, przestawiamy przełącznik na `TAK` w tej sekcji, w której chcemy używać blokady.

- dla dokumentów płatności -> 'Procedury dokumentu płatności'.

- dla dokumentów sprzedaży -> 'Procedury dokumentu sprzedaży',

- dla dokumentów zakupu -> 'Procedury dokumentu zakupu'

- dla dokumentów magazynowych -> 'Procedury dokumentu magazynowego'.

Po zmianie zatwierdzamy `OK`.

2. Konfiguracje dodatku należy przeprowadzić przez edycje pliku konfiguracyjnego blok.ini znajdującego sie w katalogu firmy. Wszystkie parametry są opisane w nim stosownym komentarzem.

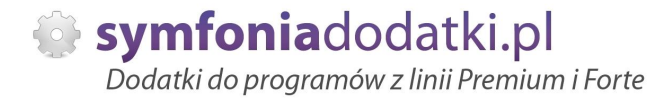

# **Opis wybranych parametrów konfiguracyjnych**

1. Tryby dziaáania dodatku.

UWAGA: Domyślnie każdy kolejny miesiąc jest 'otwarty'.

Sekcia:

#tryb pracy dodatku, standardowy bierze pod uwage dzien graniczny lub sprawdza, czy miesiac jest otwarty/zamknięty (0/1) blok\_tryb=1

W przypadku, jeżeli parametr blok\_tryb= będzie ustawiony na '0' - miesiąc jest "otwarty" możemy dodatkowo ustawić graniczny dzień

# dzien graniczny (tryb pracy 0) blok aran dzie=15

do którego wybrani użytkownicy:

#symbole użytkowników mających nieograniczony dostęp do edycji dokumentów (tryb pracy 0) #kolejnych użytkowników należy podawać po przecinku przykład: blok\_users=Admin,User1,User2 blok\_users=admin

będą mogli modyfikować dokumenty (w otwartym okresie do granicznego dnia.)

Również te osoby mają możliwość otwierania zamkniętych miesięcy.

User1, User2 oznaczają kody użytkowników. Użytkownicy są dodawani w Ustawienia -> Użytkownicy.

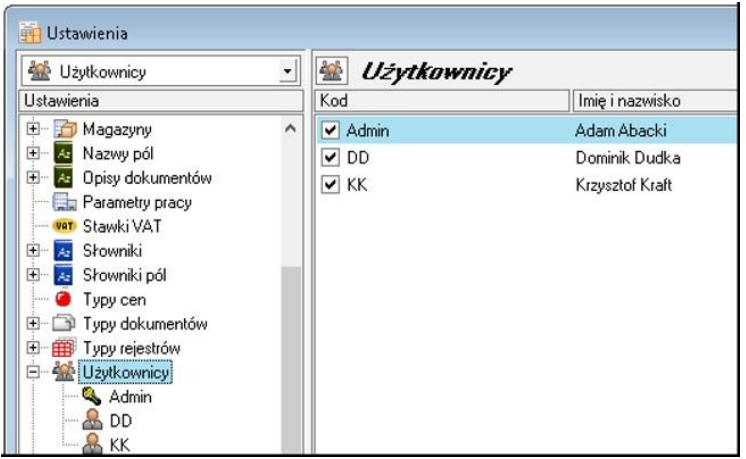

Blokada edycji danych z poprzednich okresów 1.0 - podrecznik użytkownika

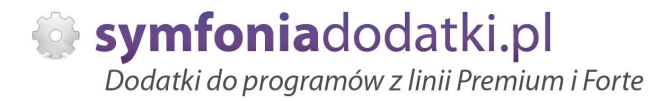

#### 2. Status kontrahenta.

Pararmetr statusu kontrahenta jest wykorzystywany w powiązaniu z możliwością wystawiania dokumentów RW (rozchód wewnetrzny) , ZRW (korekta rozchód wewnetrzny).

#### Sekcja:

#parametr definiujący sposób zapisywania statusu konrahenta #0 - zapis w znaczniku kontrahenta (w tym przypadku należy też podać numery znaczników dla odpowiednich parametrów poniżej) #1 - zapis w polu dodatkowym konrahenta blok\_StTypKH=1

W przypadku, jeżeli parametr blok\_StTypKH= został ustawiony na "0", należy ustawić dwa dodatkowe parametry informujące:

#znacznik informujący, że kontrahent jest aktywny (65-A,66-B,67-C,...) blok Aktywny=65

#znacznik informujący, że kontrahent nie jest aktywny (65-A,66-B,67-C,...) blok\_Nieaktywny=66

W przypadku, jeżeli parametr blok StTypKH= został ustawiony na "1", należy aktywować pole dodatkowe dla kontrahenta, a numer tego pola podać w sekcji:

#pole dodatkowe kontrahenta używane w przypadku statusu kh ustawionego na 1 blok\_PoleKh=poledod1

#### 3. Typy dokumentów ewidencyjne.

Poniższe parametry służa zabezpieczeniu przed wystawianiem nieodpowiednich typów dokumentów dla danego indeksu materiałowego. Mamy możliwość przypisania do każdego z towarów 'typu ewidencyjnego' określającego, że może on występować tylko na przypisanych do typu dokumentach. Brak przypisania oznacza dowolność używania indeksu. Typy ewidencyjne mają przypisaną listę typów dokumentów, na których można ich używać.

Sekcia: #typy dokumentów magazynowych, na których dziaáają mechanizmy automatyczne sprawdzające towary #należy podać po przecinku liste np. RW,PZ,RWZ,ZZZ blok\_typy=RW,PZ

Typu dokumentów należy podać w polu dodatkowym towaru, numer pola uzupełnić w sekcji:

#pole dodatkowe towar, gdzie zapisane będą typy ewidencyjne blok\_PoleTw=poledod2

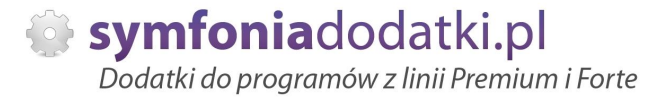

# **Wyáączenie czasowe blokady**

Gdy chcemy wyłączyć czasowo blokadę edycji dokumentów, należy dokonać edycji raportu odpowiedniego dla wybranego rodzaju dokumentów.

Przechodzimy do Kartoteki -> Raporty -> Procedury -> Procedury ...

Np.: dla dokumentów płatności w raporcie 'Procedury dokumentu płatności' wyłączyć funkcje: OnBeforeEdit = blok\_SprawdzDokument(lld,"PN") dodając na początku //

Po edycji zapis ma wyglądać w ten sposób:

#### int Sub OnBeforeEdit(long lId)

 //OnBeforeEdit = blok\_SprawdzDokument(lId,"PN") EndSub

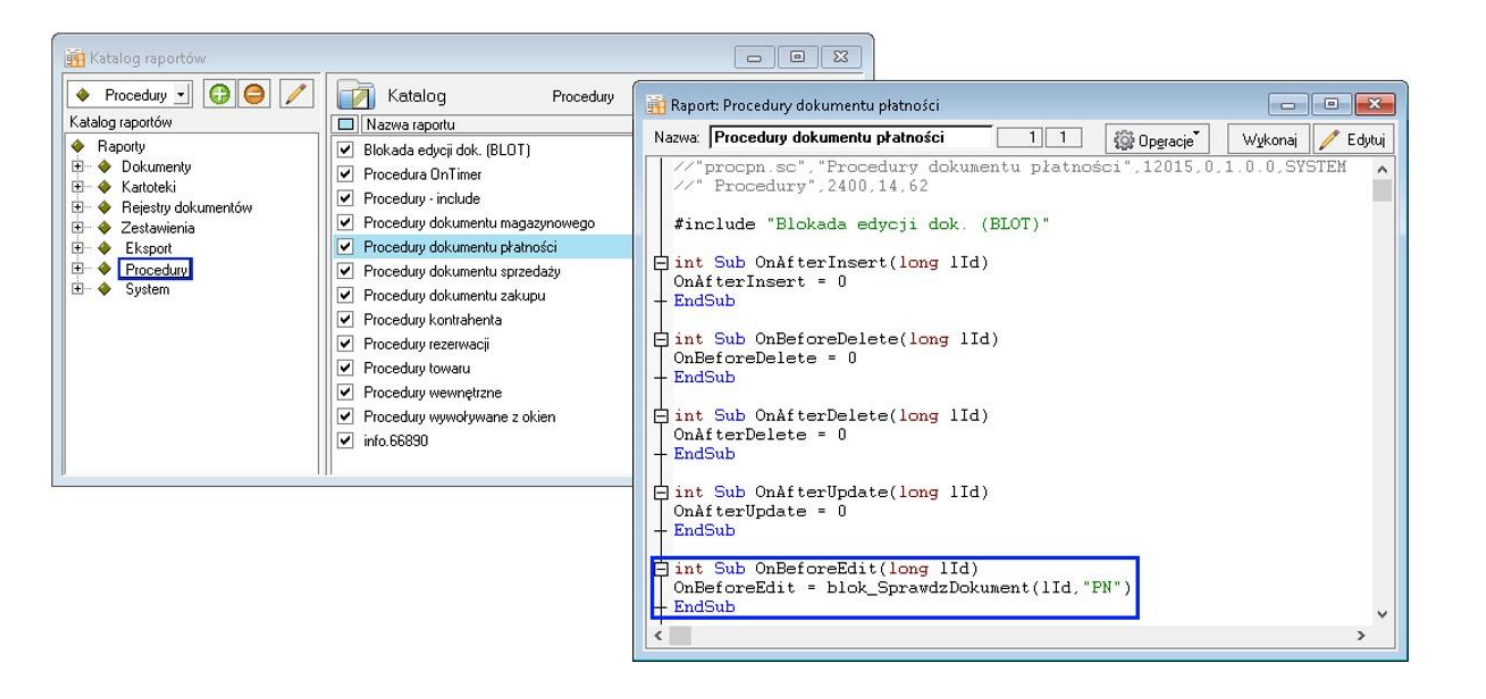

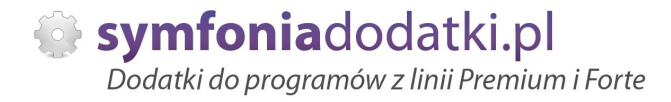

# **Uwagi wdrożeniowe - WAŻNE!!!**

1. Dodatek blokuje możliwość EDYCJI dokumentów. Nie blokuje możliwości dodawania dokumentów z wcześniejszą datą ustawioną jako graniczną (zależna od konfiguracji). Istanieje możliwość modyfikacji raportów (procedur), tak aby była mozliwość blokowania wystawiania dokumentów w "zamknietych" okresach. Ale UWAGA - nie zabezpieczy systemu przed:

- wystawieniem np. pod dzisiejszą datą;

- edvcie&cofnieciem daty do zamknietego okresu.

Zmiany wprowadzamy na życzenie klienta.

2. AKTUALIZACJA programu SAGE Symfonia HANDEL do nowszej wersji może spowodować "zniknięcie" funkcji dodatkowych, które zawiera dodatek.

UWAGA: Jeżeli była robiona integracja procedur, aktualizację raportów należy przeprowadzić bez wgrywania procedur (pliki proc\*.sc). Procedury należy skopiować z poprzedniej wersji programu. Po aktualizacji należy wgrać ponownie raporty (\*.sc), nie wgrywać plików konfiguracyjnych (plików \*.jni) !!!

Ponadto aktualizacja programu HMP może wymagać aktualizacji dodatku (aktualizacja może być płatna, proszę zapoznać się z umową licencyjną).

# **AKTUALIZACJA DODATKU**

Aktualizacia dodatku polega na ponownym wczytaniu wszystkich modułów. Przed instalacją należy zwrócić uwagę na kilka rzeczy: wykonanie kopii plików konfiguracyjnych (pliki \*.ini dodatku i/lub raporty), należy sprawdzić czy dodatki są zintegrowane z innymi rozwiązaniami. Jeżeli są to po aktualizacji należy je ponownie zintegrować, w przypadku linii Symfonia (dawniej Premium) oprócz standardowej kopii bezpieczeństwa należy wykonać kopie bezpieczeństwa katalogu programu.

Aktualizacia licencii dodatku polega na ponownym wczytaniu modułu z licencja. Nazwa tego modułu znajduje się w pliku licencja.txt.

Blokada edycji danych z poprzednich okresów 1.0 - podręcznik użytkownika

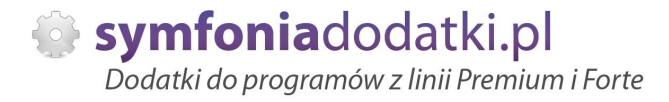

# **Wstep**

Dodatek blokuje edycję dokumentów w zależności od daty wystawienia dokumentu.

Opis funkcjonalny:

Dodatek porównuje datę dzisiejszą z dniem granicznym, podanym w pliku konfiguracyjnym. Jeśli aktualny dzień jest mniejszy od dnia granicznego i data wystawienia dokumentu data (aktualny rok, poprzedni miesiąc, dzień graniczny) to dokument jest blokowany.

W momencie, kiedy aktualny dzień jest większy od dnia granicznego oraz, gdy data dokumentu < data (aktualny rok, aktualny miesiąc, dzień graniczny) to dokument jest blokowany.

Ograniczenie dotyczy dokumentów:

- handlowych (sprzedaży i zakupu),
- magazynowych,
- páatnoĞci.

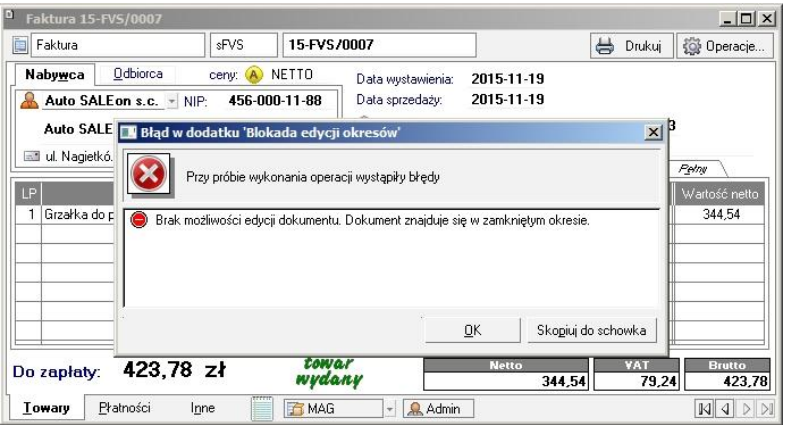

Mamy możliwość otwierania i zamykania miesięcy do edycji.

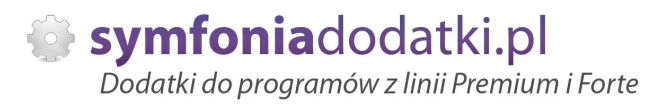

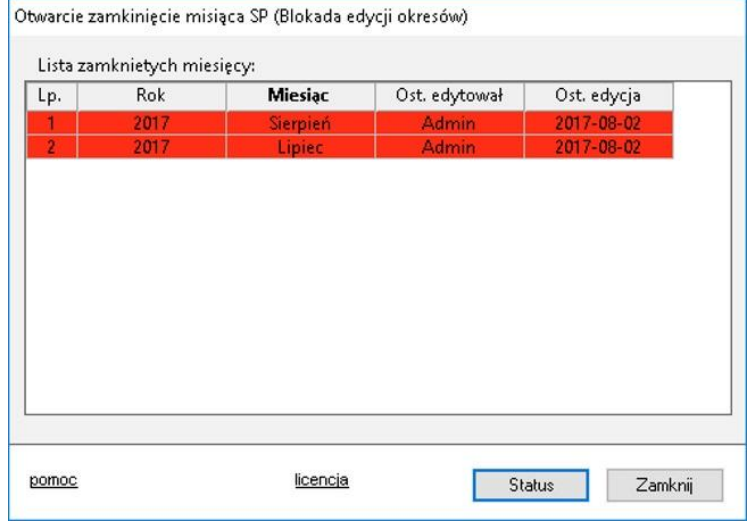

Możemy również wydrukować historię edycji miesięcy.

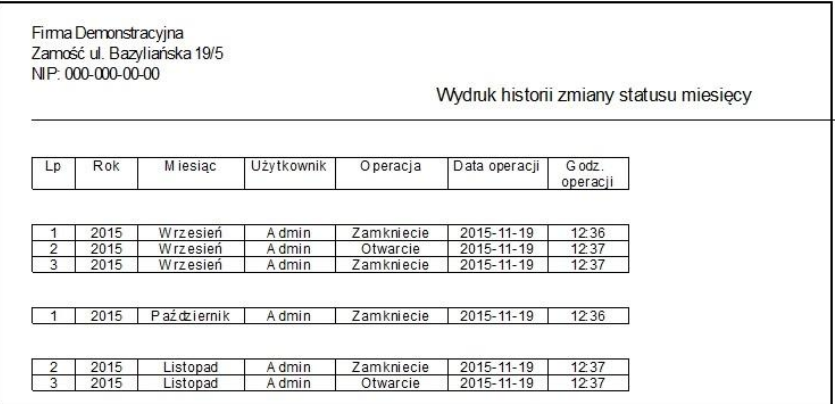

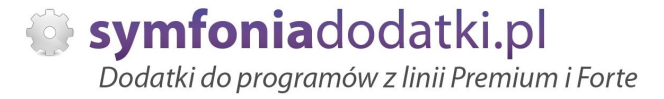

## **Uprawnienia**

W zależności od trybu pracy uprawnienia do edycji działają inaczej:

1.Tryb standardowy (tryb pracy "0" - miesiąc otwarty):

• w pliku ini w parametrze blok\_users podajemy po przecinku kolejnych użytkowników mogących edytować dokumenty z okresu zamkniętego.

2. Tryb blokada miesięcy (tryb pracy "1" miesiąc zamknięty) :

• z kartoteki pracowników uruchamiamy 'Zestawienia' -> 'Wykonaj raport...' -> 'Dodaj/usuń uprawnienia (BLOT)', po wybraniu tej opcji pojawi się okno widoczne poniżej. Na oknie widoczne są 2 listy, które zawierają użytkowników bez uprawnień (górna lista), oraz użytkowników z uprawnieniami (dolna lista).

Użytkownicy, którzy mają uprawnienia mogą otwierać i zamykać wybrany miesiąc do edycji. Zmiana uprawnień następuje przez podwójne kliknięcie na wybranym użytkowniku na jednej z list. Po zatwierdzeniu, uprawnienie zmieni się na przeciwne.

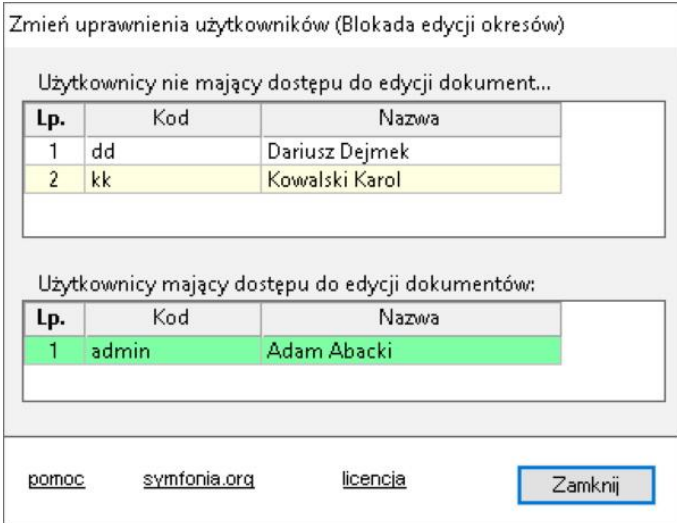

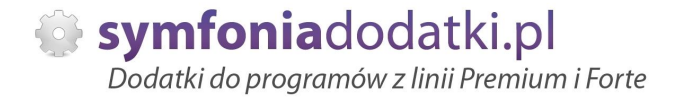

## **Otwieranie i zamykanie miesięcy**

W trybie działania dodatku ustawionego na zamykanie miesięcy (plik blok.ini sekcja: blok\_tryb=1) z kartoteki pracowników 'Zestawienia' -> 'Wykonaj raport...' -> 'Blokuj/Odblokuj edycję okresu (BLOT)', możemy zdefiniować miesiące, które mają być zamknięte lub otwarte do edycji.

Na oknie widocznym poniżej wyświetlona jest lista miesięcy, które są zablokowane do edycji. Aby odblokować wybrany miesiąc zaznaczamy go na liście, następnie klikamy przycisk 'Status' i zatwierdzamy operację.

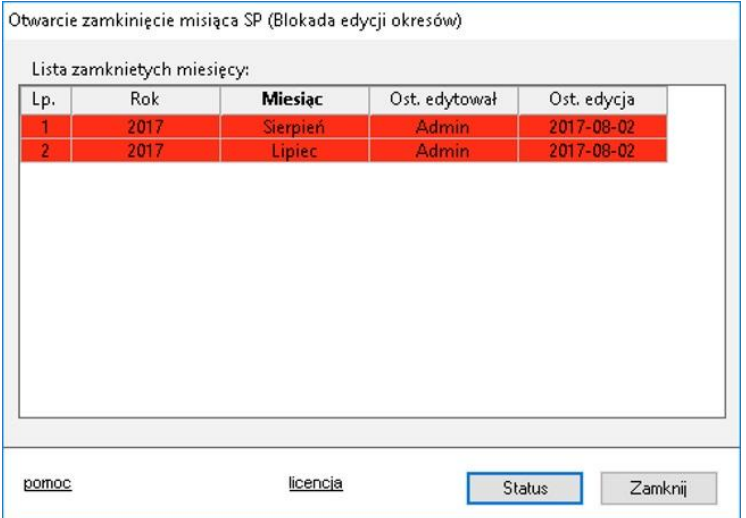

W celu dodania nowego miesiąca klikamy przycisk 'Status' nie mając zaznaczonego żadenego elementu na liście. Na nowo otwartym oknie wybieramy rok oraz miesiąc, a następnie klikamy 'Zapisz'.

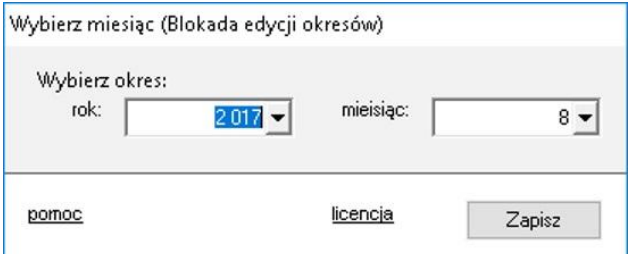

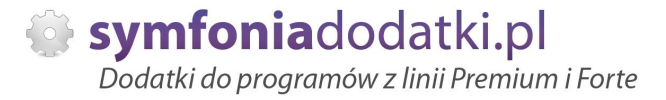

# **Uruchomienie dodatku**

Dodatek uruchamia się automatycznie przy próbie edycji dokumentu (warunkiem jest ustawienie odpowiednio konfiguracji i włączenie procedur).

Dodatek działa w 2 trybach pracy:

• jeśli data dokumentu przekroczyła okres zamknięty,

• jeśli data dokumentu znajduje się w miesiącu zamkniętym,

dokument nie jest możliwy do edycji, a użytkownik otrzymuje informację widoczną na przykładzie znajdującym się poniżej.

Tryb pracy jest konfigurowalny w pliku blok.ini.

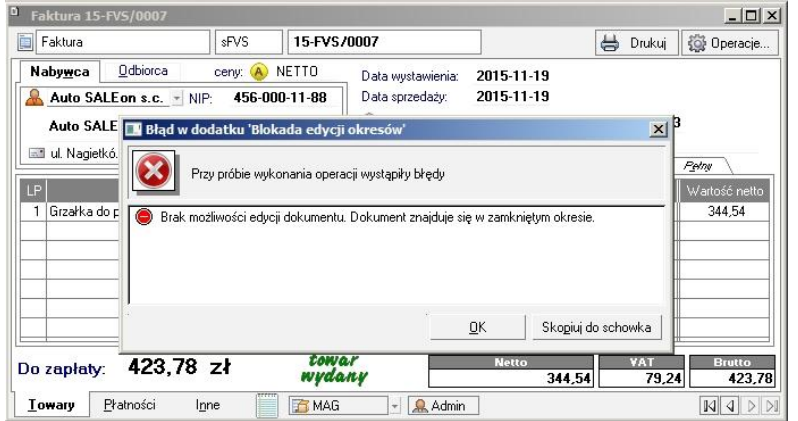

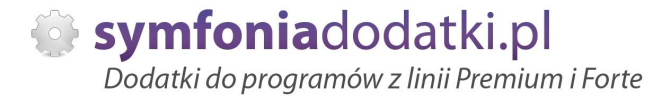

# **Wydruk historii otwierania/zamykania miesięcy**

W trybie działania dodatku ustawionego na zamykanie miesięcy z kartoteki pracowników 'Zestawienia' -> 'Wykonaj raport...' -> 'Wydruk statusów miesięcy (BLOT)', możemy wydrukować historie otwarć i zamknięć miesięcy.

Po wybraniu powyższej opcji pojawi się okno konfiguracji, na którym możemy wybrać rodzaj wydruku. Nie wybranie żadnej z opcji spowoduje wydrukowanie historii dla wszystkich statusów (otwarcie/zamknięcie).

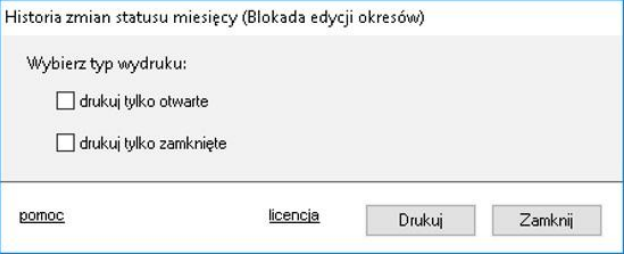

Przykładowy wydruk poniżej:

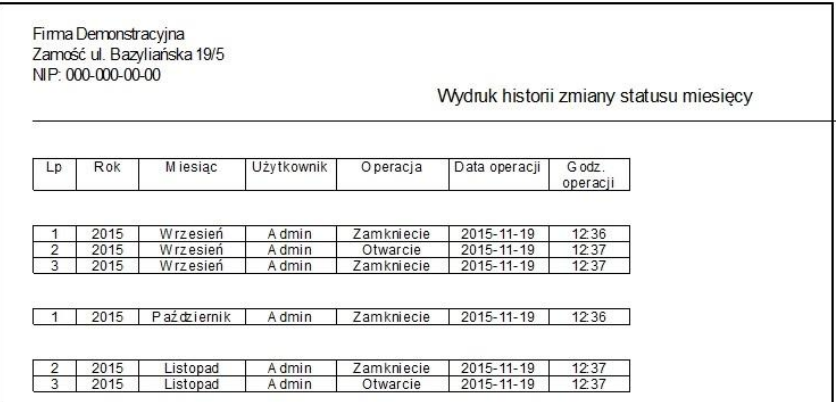

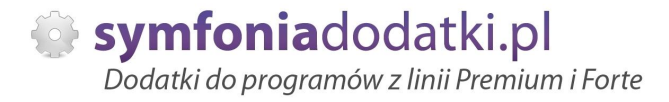

# **Zmiana statusu kontrahenta**

Pararmetr statusu kontrahenta jest wykorzystywany w powiązaniu z możliwością wystawiania dokumentów RW (rozchód wewnętrzny) , ZRW (korekta rozchód wewnętrzny).

Ježeli kontrahent będzie posiadał status aktywny będzie można go użyć na dokumentach RW, ZRW.

Aktywność/ nieaktywność kontrahenta można określić na dwa sposoby - konfiguracja w pliku blok.ini.

#parametr definujący sposób zapisywania statusu konrahenta

#0 - zapis w znaczniku kontrahenta (w tym przypadku należy też podać numery znaczników dla odpowiednich parametrów poniżej)

#1 - zapis w polu dodatkowym konrahenta

blok StTypKH=1

Szczegółowy opis został przedstawiony w cześci 'Opis wybranych parametrów konfiguracyjnych'.

Aby zmienić status kontrahenta wybieramy 'Zmień status kontrahenta (BLOT)' lub używamy skrótu Alt+1. Powinno pojawić się okno:

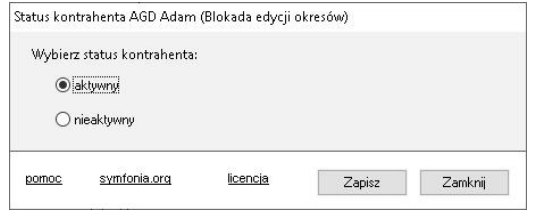

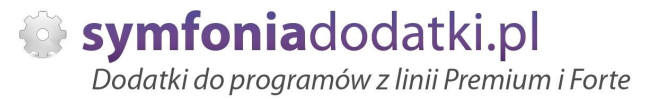

#### Jeżeli parametr:

#parametr definujący sposób zapisywania statusu konrahenta

- #0 zapis w znaczniku kontrahenta (w tym przypadku należy też podać numery znaczników dla odpowiednich parametrów poniżej)
- #1 zapis w polu dodatkowym konrahenta

blok\_StTypKH=1

został ustawiony na '1' - jak wyżej - status kontrahenta będzie prezentowany w polu dodatkowym.

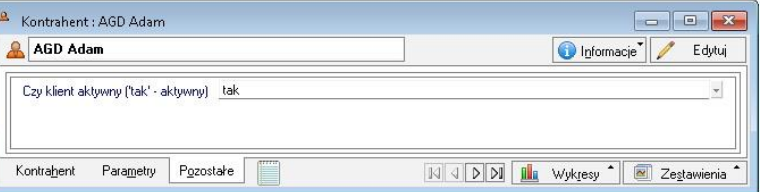

Natomiast jeżeli parametr:

#parametr definujący sposób zapisywania statusu konrahenta

#0 - zapis w znaczniku kontrahenta (w tym przypadku należy też podać numery znaczników dla odpowiednich parametrów poniżej)

#1 - zapis w polu dodatkowym konrahenta

blok\_StTypKH=0

został ustawiony na '0' status kontrahenta będzie prezentowany jako znacznik (patrz konfiguracja -> wybrane parametry).

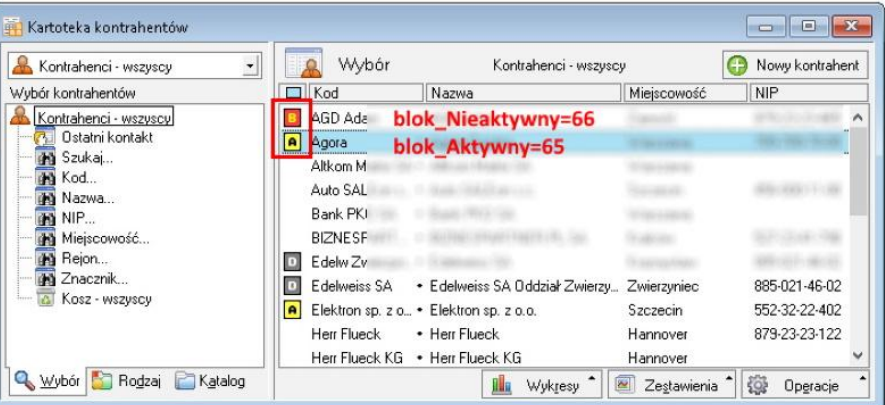

W przypadku próby użycia nieaktywnego kontrahenta na dokumentach RW, ZRW pojawi się komunikat - najpierw informacyjny:

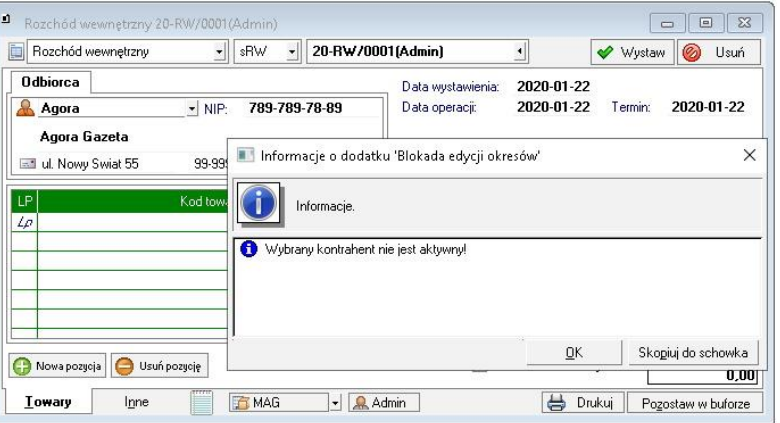

Następnie, jeżeli nie zostanie zmieniony kontrahent, pojawi się komunikat blokujący wystawienie dokumentu:

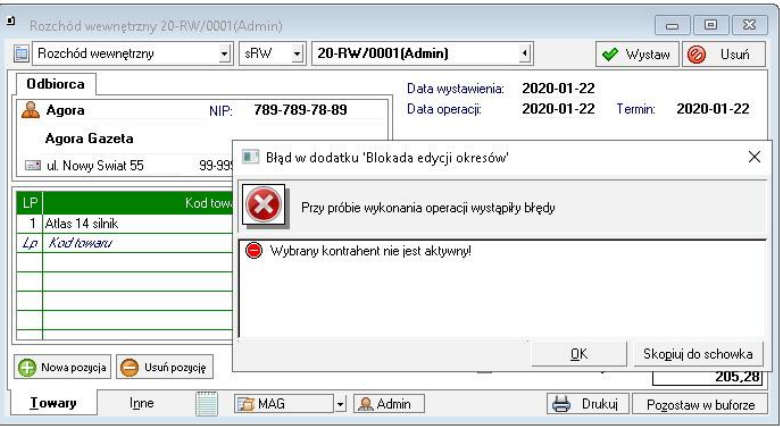

### UWAGA:

Dokumenty są blokowane tylko dla kontrahentów mające ustawiony status jako "nieaktywny".

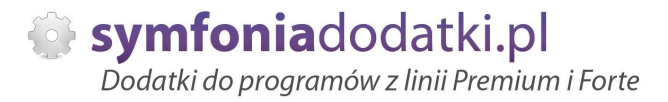

# **Typy dokumentów**

Jeżeli w konfiguracji zostaną określone typy dokumentów magazynowych, na których działają mechanizmy automatyczne sprawdzające towary, Plik konfiguracyjny blok.ini sekcja:

#typy dokumentów magazynowych, na których dziaáają mechanizmy automatyczne sprawdzające towary #należy podać po przecinku listę np. RW,PZ,RWZ,ZZZ blok\_typy=RW,PZ

Tak to może wyglądać:

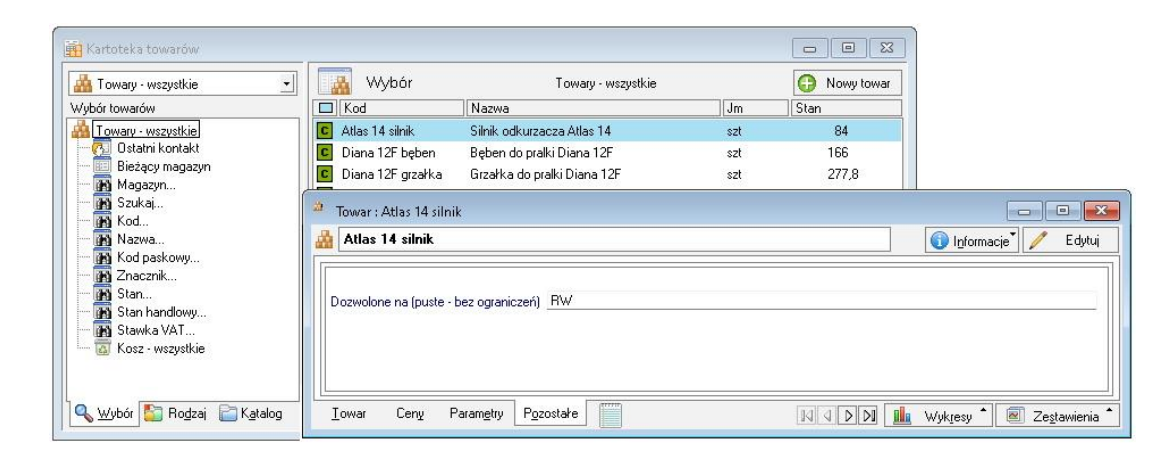

w systemie będzie sprawdzane, czy dany towar może być użyty na wskazanym typie dokumentu magazynowego. (warunkiem jest odpowiednia konfguracja i włączenie procedur -> patrz konfiguracja).

W przypadku takiej konfiguracji i użycia towaru na dokumencie, który nie został przypisany w polu dodatkowym oraz ten typ znajduje sie w parametrze blok\_typy, w pojawi się komunikat:

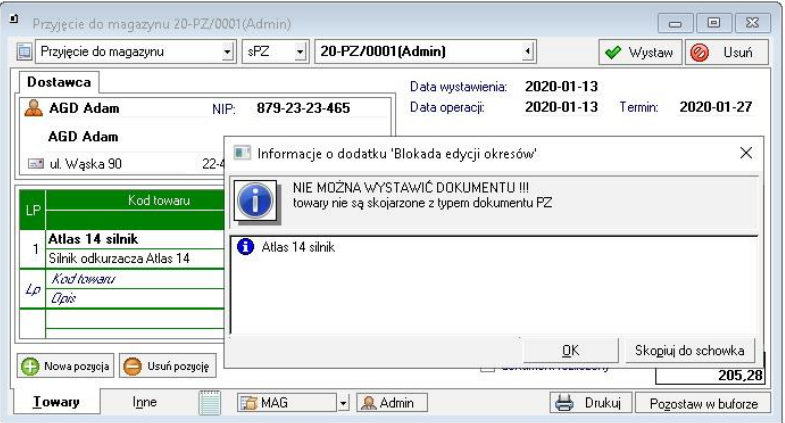

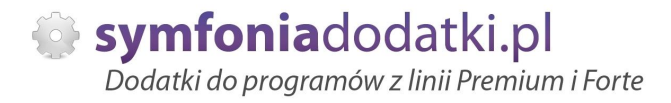

# **FAQ - NAJCZĉĝCIEJ ZADAWANE PYTANIA I PROBLEMY**

### **1 Czy mogę przetestować dodatek?**

Przy większości naszych rozwiązań jest taka możliwość. Należy w tym celu pobrać wersję demo lub testową.

### **2 Czym siĊ róĪni wersja demo od testowej?**

Demo (zarówno NIP jak i Nr seryjny to same zera) można przetestować tylko na wersji demo Symfonii.

Wersję testową (prawidłowy NIP i Nr seryjny) można testować przez 14 dni. Pozwala ona na zweryfikowanie funkcjonalności dodatku na prawidłowych np.dokumentach, danych itp.

### **3** Jaki właściwie mam program?

Blokada edycji danych z poprzednich okresów 1.0 - podręcznik użytkownika

Nazwa programu znajduje się na pasku okna. Szczegółowe informacje można odczytać w zakładce 'Aktywacja'.

Dokładne dane o programie można również wyczytać z numeru licencji:

- HMP oznacza Symfonia Handel (Premium)

- HMF oznacza Handel ERP (Forte)

- HML w wersji do 2014 (HML140-99999) jest to stary Handel Start, a dla HML150 - jest to już nowy Handel Start.

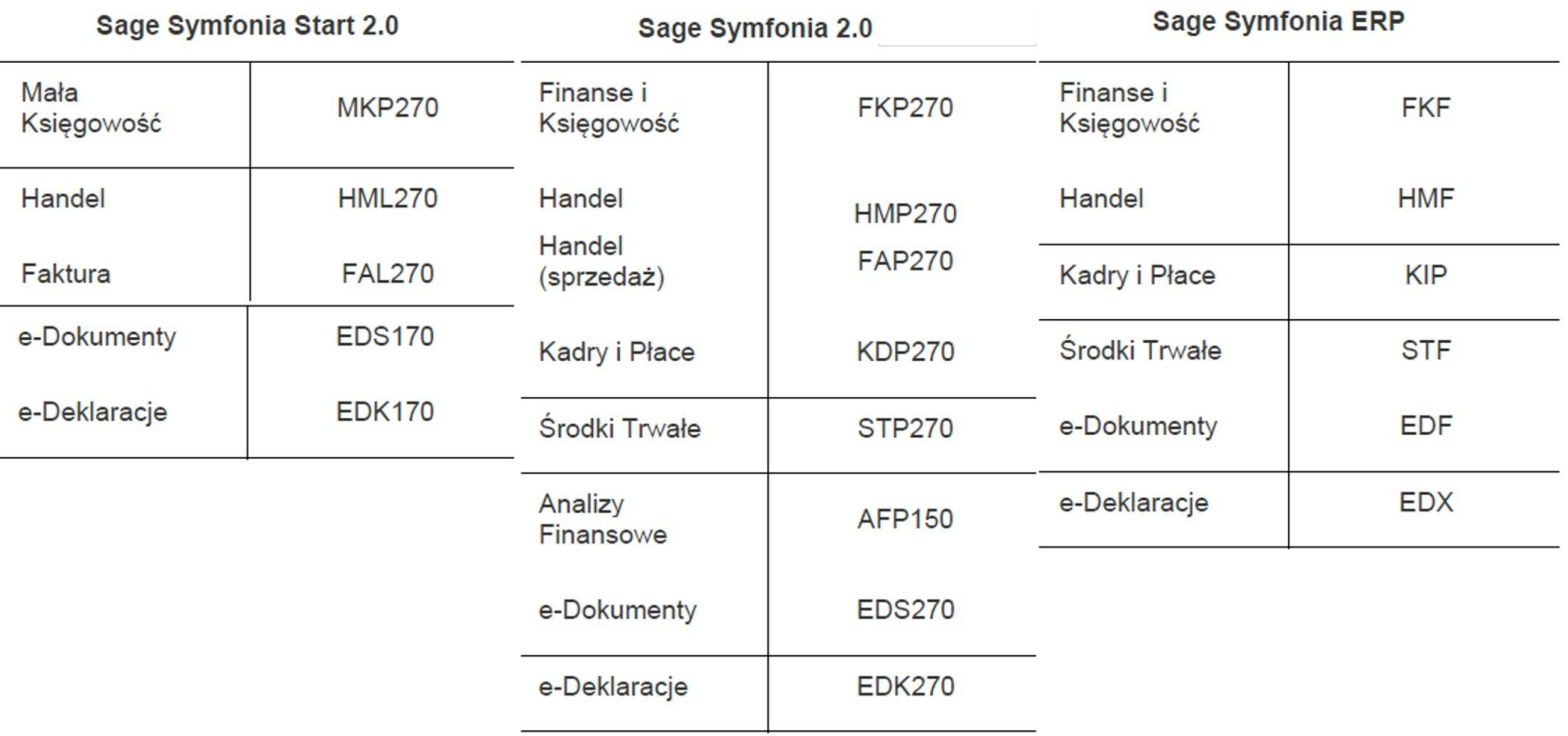

**4** Gdzie znajdę numery licencji?

Blokada edycji danych z poprzednich okresów 1.0 - podręcznik użytkownika

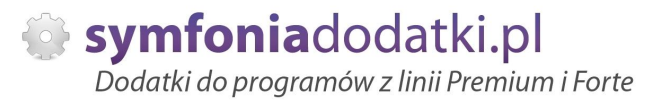

# W programie w zakładce 'Pomoc' -> 'O programie' lub Aktywacja -> Informacje o aktywacji oraz wybierając F4.

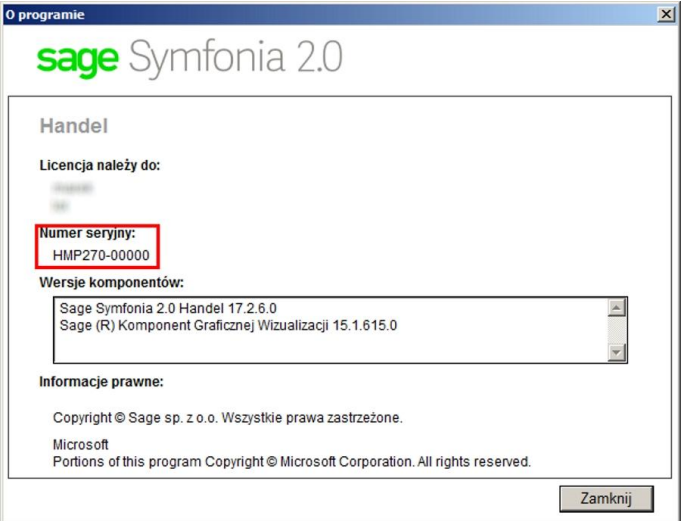

### **5 Jak pobraü dodatek?**

Blokada edycji danych z poprzednich okresów 1.0 - podrecznik użytkownika

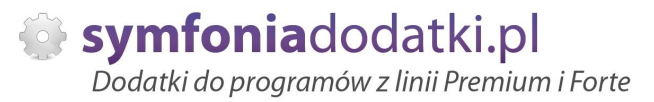

Demo: w tym przypadku wystarczy uzupełnić tylko adres e-mail oraz przepisać 4 cyfry i kliknąć 'Pobierz dodatek'.

Wersia testowa: należy uzupełnić pola:

NIP firmy – to nip bazy, w której dodatek bedzie wykorzystywany,

Nr seryjny – to ostatnie 6 cyfr po oznaczeniu i serii programu np. dla HMP270-123456 należy w okno wpisać '123456'. Nastepnie należy uzupełnić pole adres e-mail, przepisać cyfry dla captcha i kliknąć 'Pobierz dodatek'.

Na podany adres e-mail zostanie wysłana wiadomość z linkiem do pobrania dodatku.

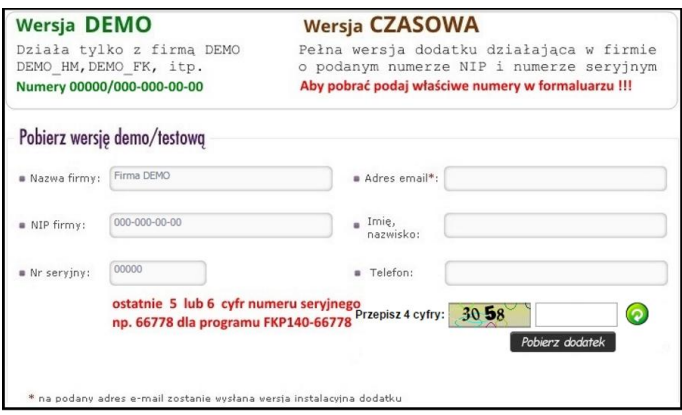

**6 Báąd podczas próby wysáania dodatku 'Dany dodatek zostaá juĪ pobrany na ten NIP i numer seryjny...'.**

Nie ma możliwości ponownego pobrania dodatku na te same numery licencyjne. W takim przypadku proszę o kontakt z naszym działem handlowym.

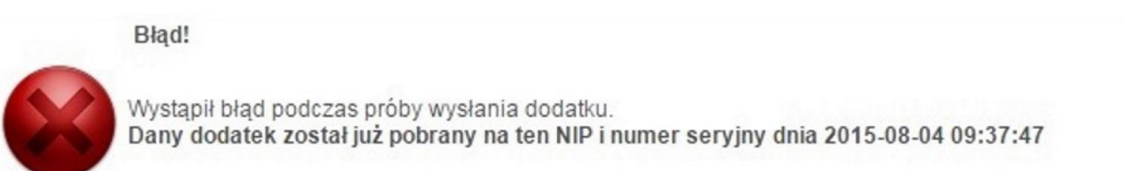

Zamknij

**7 Nie otrzymaáem Īadnego e-maila z dodatkiem?**

Jeżeli adres został podany prawidłowo, proszę sprawdzić w Spamie.

**8 Otrzymaáem e-mail, co dalej?**

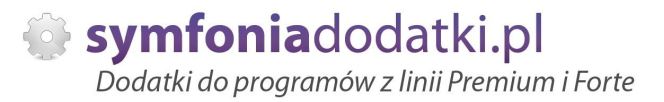

### Należy się wkliknąć w aktywny link 'POBIERZ DODATEK'.

W paczce zip znajdują się pliki dodatku (folder dodatek) oraz dodatkowe pliki – np. podrecznik użytkownika, w którym krok po kroku opisany jest proces instalacji i konfiguracji dodatku.

### **9** Jak sie wgrywa dodatki?

Każdy dodatek ma instrukcję instalacji zawartą w podręczniku użytkownika. Opisuje ona szczegółowo jak się instaluje dany dodatek.

W najprostszym wariancie instalacja sprowadza się do rozpakowania pliku z dodatkiem, skopiowania plików do odpowiedniego katalogu i wejściu do programu jako 'Admin' - dodatek instaluje się i jest gotowy do użycia.

#### **1 Czy trzeba byü informatykiem aby wgraü dodatek?**

**0**

Niekoniecznie. Postepując zgodnie z instrukcją wiekszość użytkowników radzi sobie z instalacją dodatku. W przypadku problemów udzielamy pomocy przy uruchamianiu naszych rozwiązań.

Jednak zalecamy skorzystanie z fachowej pomocy aby uruchomienie przebiegáo bezproblemowo.

#### **1 Mam problem z wgraniem dodatku, nie wiem gdzie umieĞciü pliki \*.sc?**

**1**

**1**

**...**

W momencie, gdy wczytujemy pliki \*. sc i mamy watpliwość co do katalogu w jakim należy umieścić pliki możemy 'wymusić' na programie utworzenie odpowiedniego katalogu.

W tym celu wchodzimy do Handel jako admin, następnie menu 'Kartoteki -> Raporty' i w lewym panelu zaznaczamy 'System'.

W prawym panelu wyświetla się opcje, pierwsza z nich to 'Aktualizacja raportów'. Klikamy na niej prawym przyciskiem myszki i wybieramy 'Wykonaj raport'.

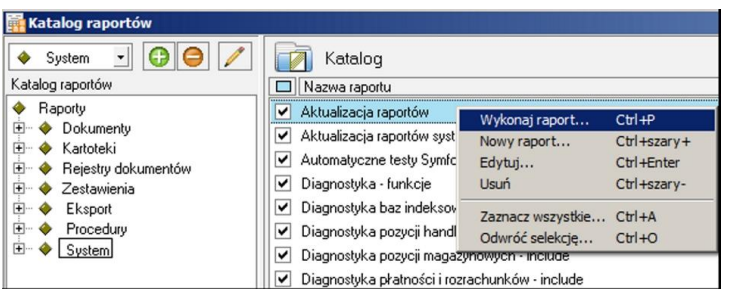

Blokada edycji danych z poprzednich okresów 1.0 - podrecznik użytkownika

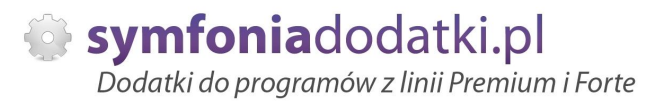

W przypadku jakiegokolwiek monitu - potwierdzamy. Po chwili powinniśmy ujrzeć podgląd wydruku z informacją 'Usunięto NN kompilatów'.

W tym momencie właściwy katalog został utworzony.

Możemy skopiować do niego pliki sc i uruchomić ww. opcję ponownie.

W przypadku monitu 'czy założyć pliki w tym katalogu...' - potwierdzamy. W wyniku tego powinniśmy ujrzeć dodatkowo informację z listą nazw wczytanych modułów.

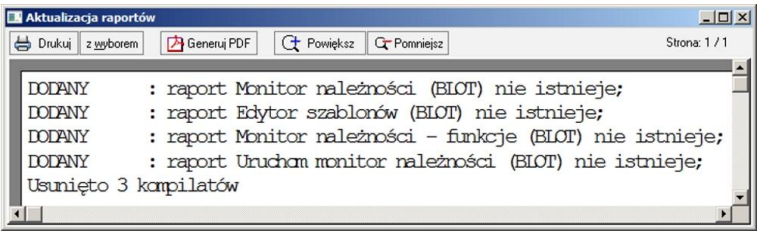

- **1 UmieĞciáem pliki w katalogu, zalogowaáem siĊ jako 'admin', ale monit o wczytanie raportów siĊ nie pokazaá?**
- **3**

Możemy użyć opcji "Aktualizacja raportów systemowych", która działa analogicznie jak ta opisana wyżej. Z tym, że możemy podać nazwę folderu, z którego wczytujemy pliki \*.sc.

- **1 Informacje o moduáach/raportach w dodatku.**
- **4**

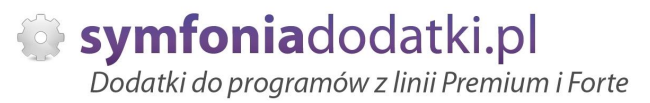

Aby podejrzeć moduły dodatku przechodzimy do Kartoteki -> Raporty -> Procedury. Po prawej stronie należy odszukać raport info.[numer seryjny] (np. info.66366).

Po wkliknięciu się w raport pokaże się tabela z informacjami o dodatku:

1. Nazwa pliku -> zawiera spis wgranych plików \*.sc.

2. Nazwa modułu -> moduły zaimportowane do programu.

3. Gałąź w drzewie raportów -> wskazuje miejsce uruchomienia każdego z modułów (również lokalizacja raportu).

Znajduje się tutaj również informacja o numerze kontrolnym dodatku (zaznaczony na czerwono). Jest to informacja przydatna w przypadku problemów z dodatkiem.

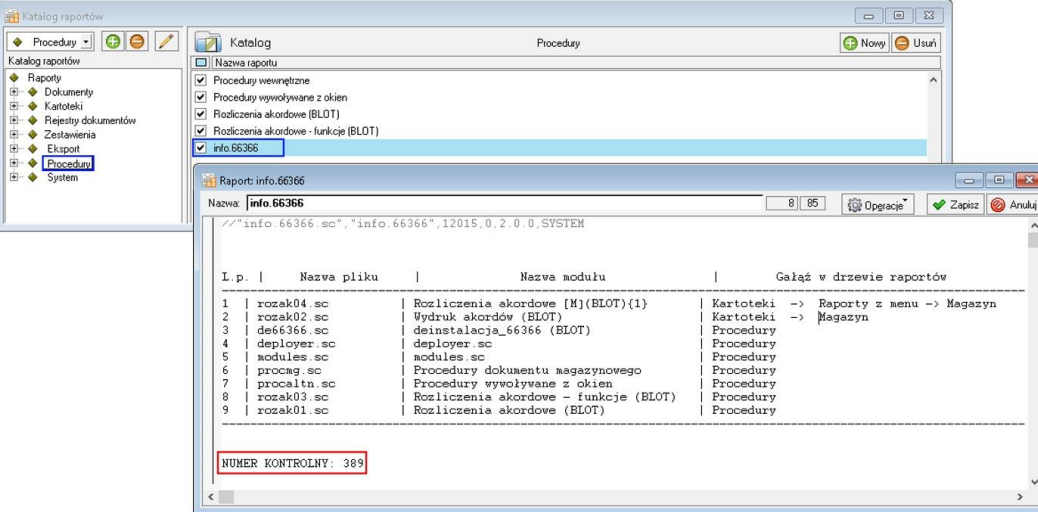

**1 Gdzie znajduje się katalog z bazą danych?** 

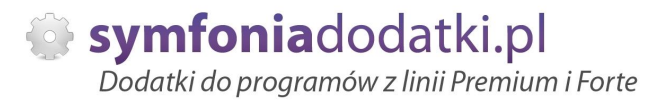

W tym celu należy otworzyć zakładkę Ustawienia -> Dane firmy.

W lewym dolnym rogu ekranu pokaże się ścieżka z katalogiem, w którym znajdują się pliki bazy danych.

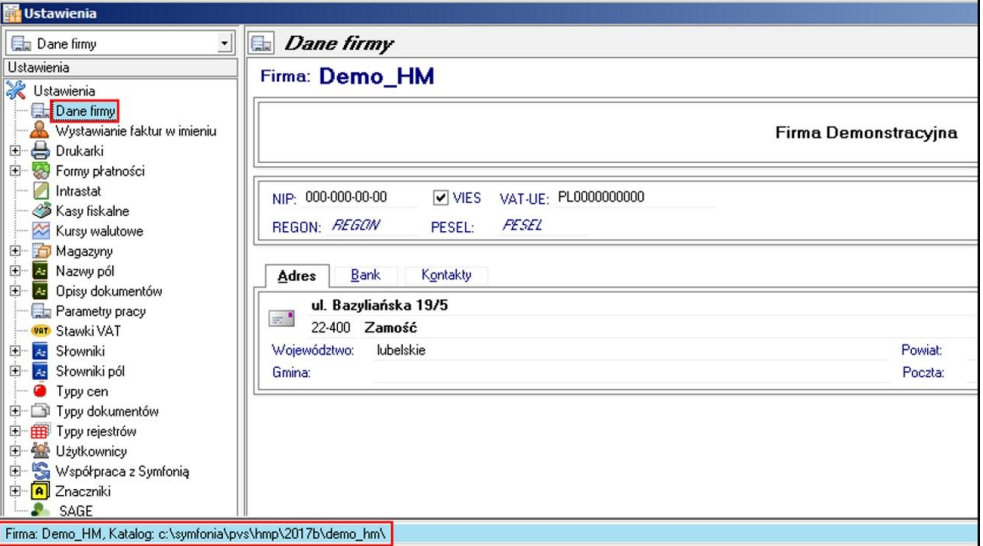

**1 Komunikat: Brak licencji.**

Blokada edycji danych z poprzednich okresów 1.0 - podrecznik użytkownika

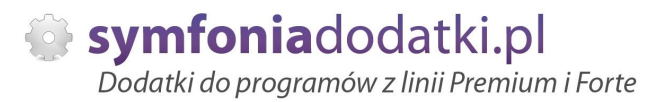

W pierwszej kolejności proszę zweryfikować pobraną licencję, czy jest demo, czy testowa(można to zweryfikować w paczce z dodatkiem – plik licencja.txt).

Licencia demo służy do wykorzystania tylko w bazie demo Symfonii Handel.

Jeżeli testowa, proszę sprawdzić, czy numery licencyjne (numer seryjny i numer NIP) są prawidłowe, i czy dodatek jest uruchamiany w odpowiedniej bazie.

Jeżeli wszystko wygląda ok, a komunikat i tak się pojawia zalecamy kontakt z BOK.

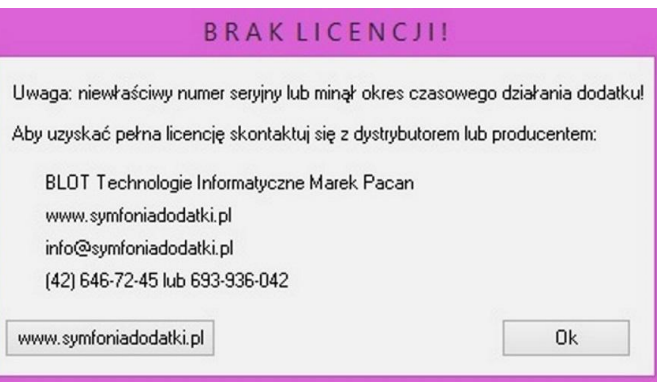

**1 Instalacja SDD - komponent techniczny.**

**7**

Aby poprawnie zainstalować komponent techniczy, wymagany w niektórych dodatkach, należy wypakować pliki z udostepnionego folderu z dodatkiem.

Zapisać je na dysku i Uruchomić jako administrator.

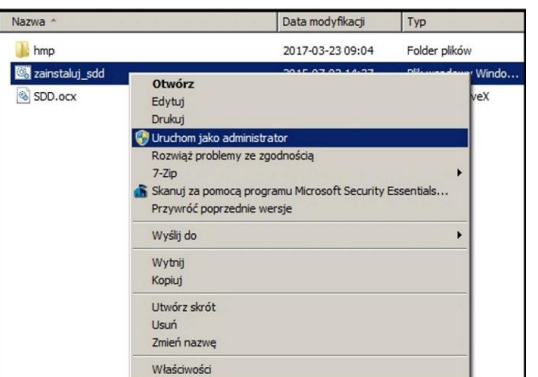

**1 Komunikat RegSvr32**

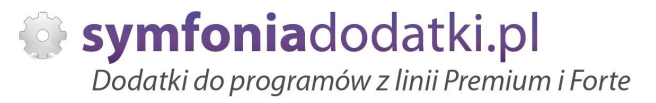

Komunikat może pojawić się w programach z systemem Windows 8 lub wyższym. Wymagane jest uruchomienie wiersza poleceń w trybie administratora, wskazanie pliku sdd.bat recznie i jego uruchomienie.

Przykáad: <https://www.youtube.com/watch?v=9wyky4m2t5E>

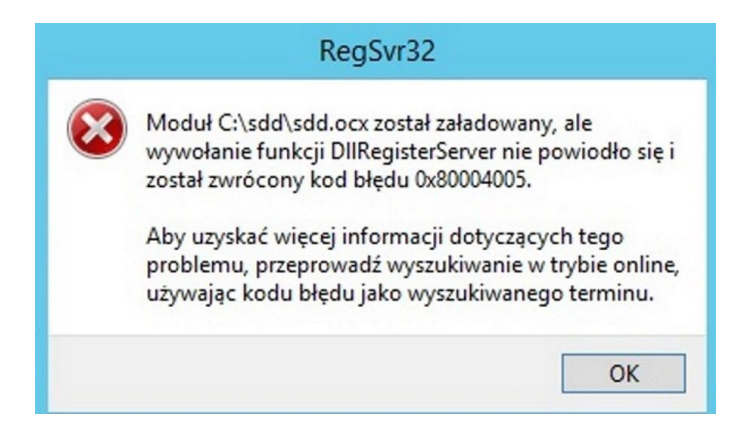

- **1 Komunikat: RegSvr32. Nie moĪna zaáadowaü moduáu...**
- **9**

Pliki sdd.bat oraz sdd.ocx prosze skopiować do folderu C:\sdd\ i z jego poziomu zainstalować komponent techniczny (uruchomić jako administrator)

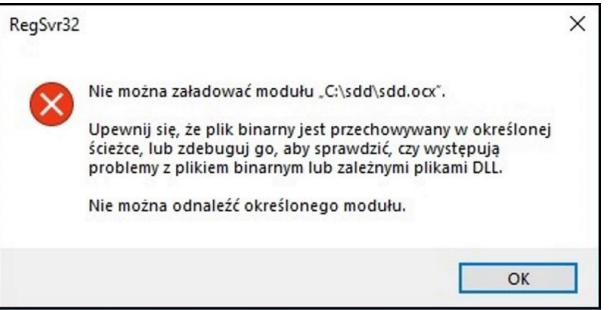

#### **2**  $Co$  właściwie kupuję?

**0**

W ramach zakupu dodatku nabywają Państwo prawo do wieczystego korzystania z dodatku (z wyjątkiem e-usługi).

Zakup dodatku uprawnia do jego wykorzystania w 1 firmie (bazie danych jednego z programów). Wszystkie ceny podawane w katalogu dotyczą wersji 1-firmowej i są cenami netto.

Blokada edycji danych z poprzednich okresów 1.0 - podrecznik użytkownika

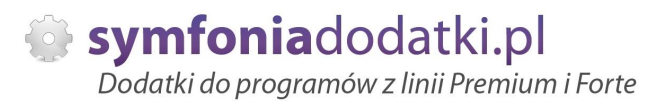

#### **2 PotrzebujĊ to samo rozwiązanie dla kolejnej firmy - czy mam zakupiü ponownie dodatek?**

**1**

Nie ma takiej potrzeby.

Możliwe są następujące warianty zakupu innych/dodatkowych licencji:

- licencia dla nastepnej firmy w ramach jednego właściciela dopłata 50%,
- licencja wielofirmowa (bez limitu firm) w ramach jednego właściciela dopłata 150%,
- licencja dla biur rachunkowych dopáata 70%.

#### **2 Jak wgrywaü dodatki z licencją na wiĊcej niĪ 1 firma (Symfonia Handel)?**

**2**

Z uwagi na to, że Symfonia Handel przechowuje dodatki 'w instalacji programu' działają one na każdej firmie do której wchodzimy używając danego katalogu z zainstalowanym programem.

W przypadku, gdy mamy np. 3 firmy i każda z nich posiada inny zestaw dodatków sugerujemy rozdzielenie instalacji do osobnych katalogów.

W innym przypadku beda one działały tylko w firmie, która posiada licencje.

Należy pamiętać, aby przy zakupie dodatku zgłosić taki fakt.

#### **2 Planujemy aktualizację Symfonii, czy dodatek nadal będzie działał?**

**3**

Jeżeli chcą mieć Państwo pewność, że dodatek będzie współpracował z najnowszą wersją programu zapraszam do kontaktu z nami.

Zweryfikujemy, czy dodatek będzie wymagał aktualizacji.

Sugerujemy zgłaszanie takiej informacji z odpowiednim wyprzedzeniem.

Aktualizacje wszelkiego rodzaju importów-eksportów, konektorów, zalecamy wykonywać po wykonaniu raportów lub w okresach "mniejszego nawału pracy".

#### **2 Czy po aktualizacji programu Sage Symfonia Państwa dodatek nadal bedzie funkcjonować?**

**4**

Tego nikt nie wie :).

Do každego dodatku załaczamy umowe licencyjną jaką stosujemy. Reguluje ona to w taki sposób, że jeżeli dodatek przestanie poprawnie działać, to go aktualizujemy aby działał.

Albo jest to aktualizacja bezpáatna albo páatna - maksymalnie 20% wartoĞci zakupowej dodatku.

#### **2 Po aktualizacji programu do najnowszej wersji znikneły raporty?**

Blokada edycji danych z poprzednich okresów 1.0 - podrecznik użytkownika

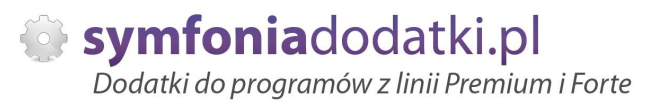

Należy ponownie zainstalować dodatek (wgrać pliki). Jeżeli dodatek zawierał plik konfiguracyjny najprościej -przenieść plik (pliki) \*.ini z poprzedniej wersji. Nie będzie wtedy potrzeby ponownej konfiguracji.

#### **2** Zmienił się numer seryjny programu Symfonia Handel? Czy dodatek nadal będzie działał?

**6**

Niestety nie. Licencja dla naszych rozwiazań generowana jest na podstawie numeru licencji i numeru NIP. Zmiana, któregokolwiek z nich spowoduje brak możliwości korzystania z dodatku. W celu wygenerowania nowej licencji prosimy o kontakt z Biurem Obsługi Klienta. Usługa może być płatna.

#### **2 Jak dodaü pola dodatkowe dla kontrahenta w Symfonii Handel?**

**7**

Aby dodać pola dodatkowe dla kontrahenta, należy wybrać kolejno Ustawienia -> Nazwy pól -> Kontrahenci.

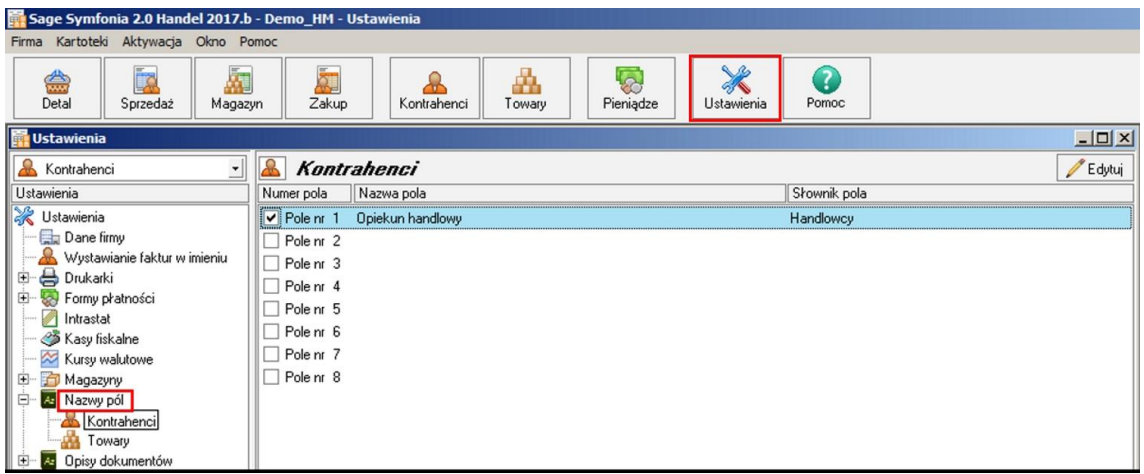

- **2 Jak dodaü pola dodatkowe dla towarów w Symfonii Handel?**
- **8**

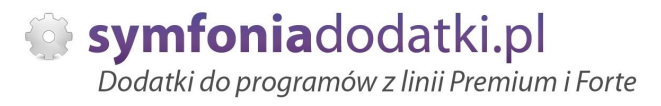

Aby dodać pole dodatkowe dla towarów, należy wybrać Ustawienia -> Nazwy pól -> Towary.

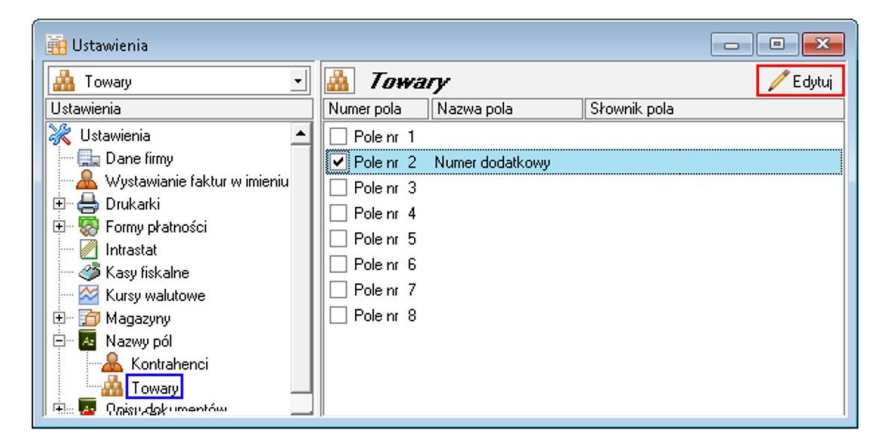

#### **2 Uruchomienie procedur w Handlu.**

**9**

Aby właczyć Wykonywanie procedur przechodzimy do Ustawienia -> Parametry pracy. W prawym oknie rozwijamy Wykonywanie procedur i Edytujemy wybrane, przeáączając je na tak

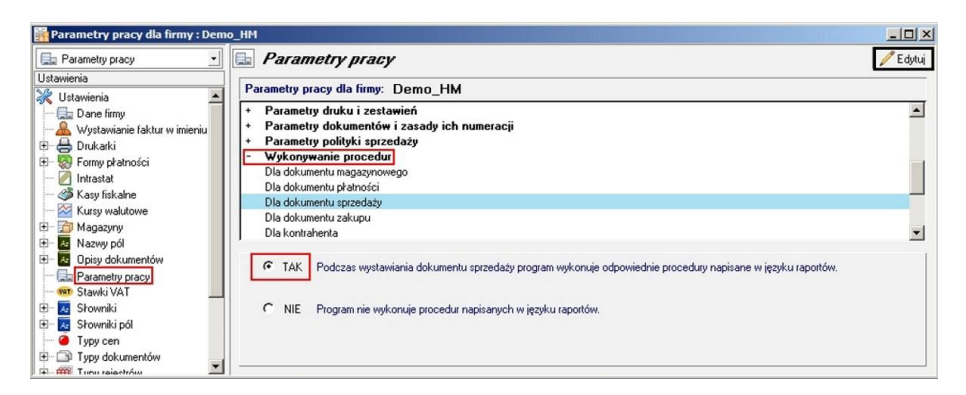

- **3 Towar o kodzie 'ZASTĘPCZY'.**
- **0**

Blokada edycji danych z poprzednich okresów 1.0 - podręcznik użytkownika

Bardzo często wykorzystujemy w naszych rozwiązaniach dodatkowych towar o kodzie zastępczy. Tak powinien wyglądać prawidłowy utworzony towar zastępczy.

Kod (ramka czerwona) przepisujemy do pliku konfiguracyjnego w miejsce do tego przeznaczone.

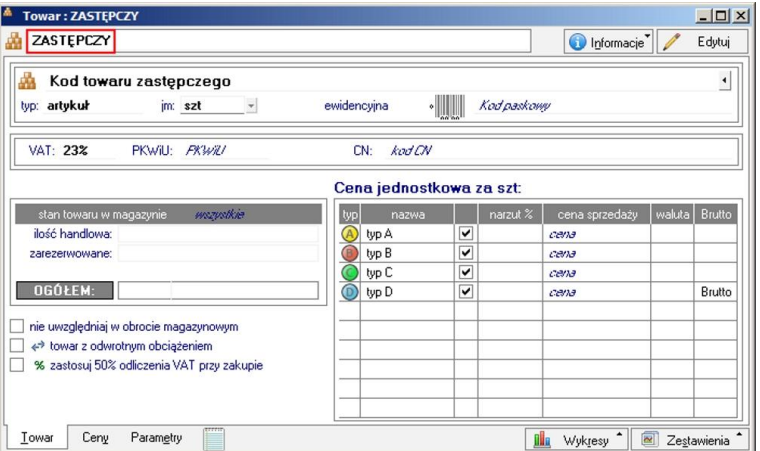

#### **3 Kod EAN**

#### **1**

Kod EAN bardzo często wykorzystywany jest przy różnego rodzaju eksportach i importach. Na jego podstawie następuje identyfikacja towaru

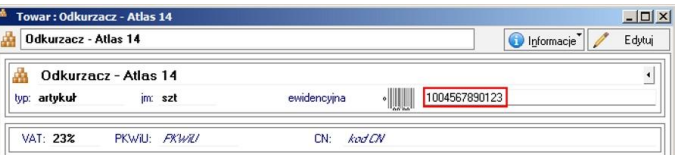

#### **3 Definiowanie dokumentów.**

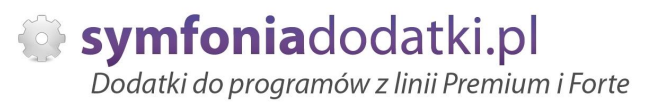

# Aby zdefiniować/dodać nowy typ dokumentu przechodzimy do Ustawienia -> Typy dokumentów. Wybieramy rodzaj dokumentu i klikamy Nowy.

W oknie uzupełniamy niezbędne informacje i zapisujemy.

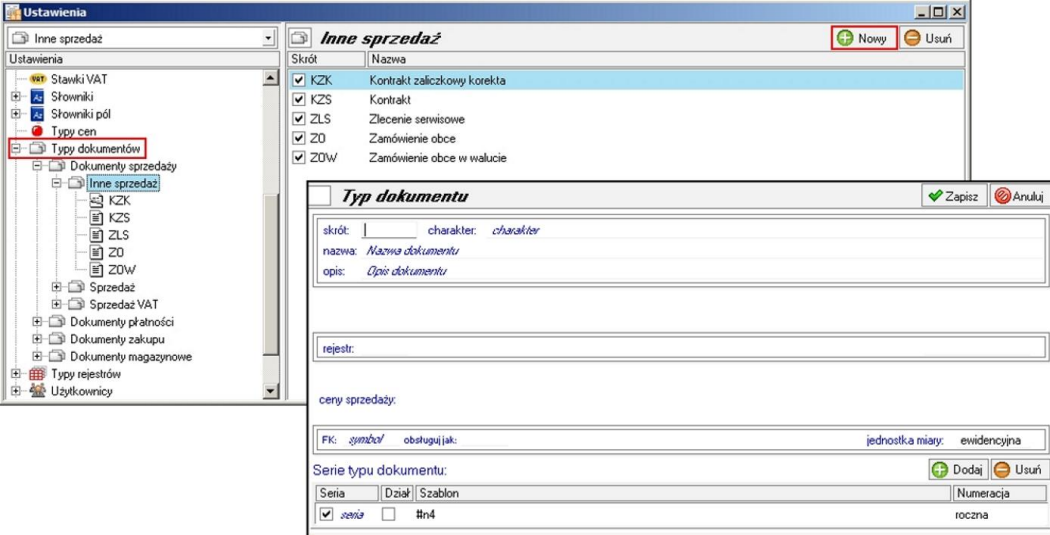

**3 Jak wystawiü dokument PRO FORMA w Handlu?**

Blokada edycji danych z poprzednich okresów 1.0 - podręcznik użytkownika

Zaczynamy od wprowadzania nowego dokumentu sprzedaży np. faktura. Nie wystawiamy dokumentu. Na uzupeánionym dokumencie wybieramy Drukuj, w opcjach wydruku wskazujemy odpowiedni napis i potwierdzamy. Wydruk dokumentu PRO FORMA następuje z okna, które się pokaże.

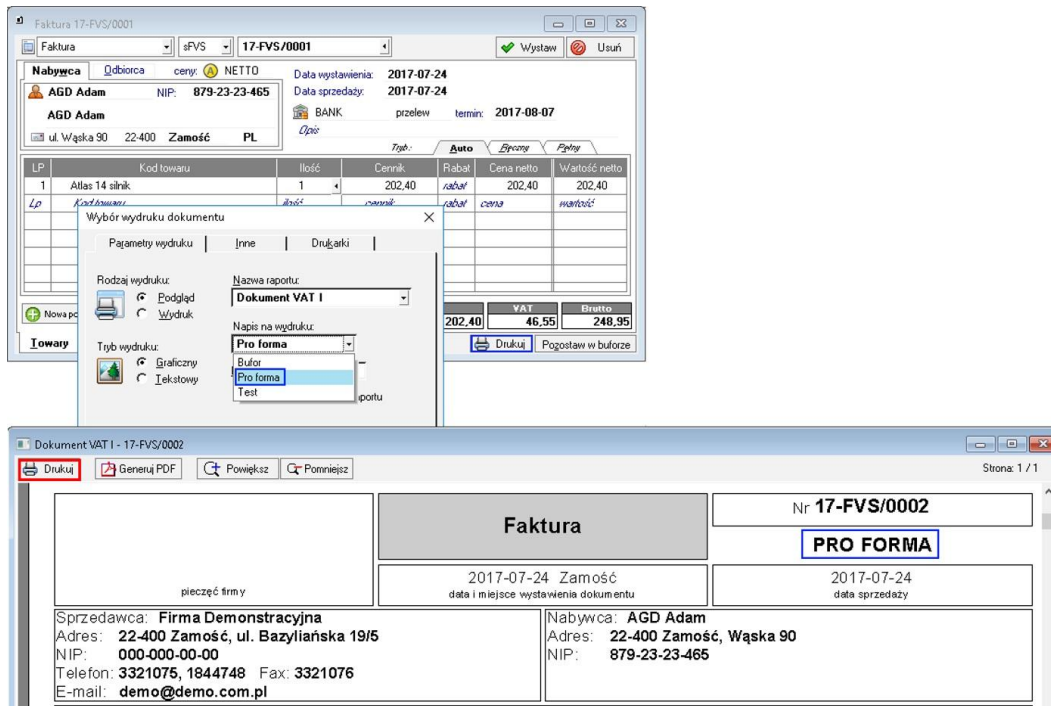

**3 Znaczniki w programie Symfonia Handel.**

### W programie są dostępne następujące znaczniki:

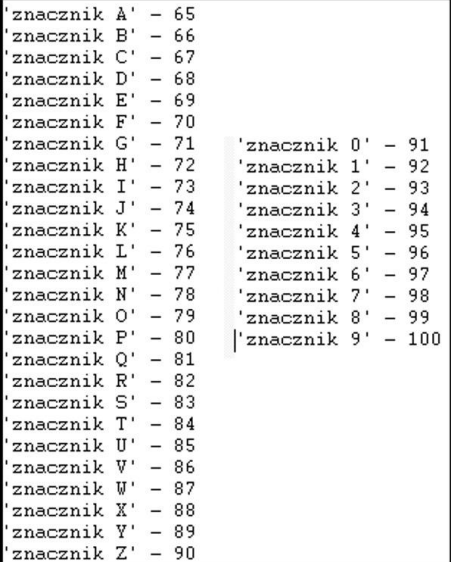

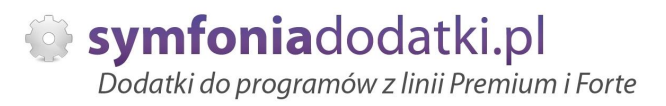

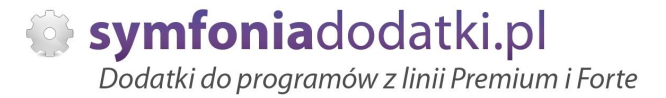

# **ZALECENIA EKSPLOATACYJNE - jak konserwowaü system wyposaĪony w dodatki?**

### **1 Jak aktualizowaü system z dodatkami?**

System wyposażony w dodatki wymaga dodatkowych czynności w przypadku aktualizacji programu.

Przede wszystkim przed jakąkolwiek aktualizacją należy wykonać PEŁNĄ KOPIĘ danych firmy oraz kopię katalogu programu (katalog, na który wskazuje skrót uruchamiający program).

Podstawową kwestią jest to, czy dodatek będzie działał w nowej wersji. To należy sprawdzić odpowiednio wcześniej przed aktualizacją aby nie zablokować sobie pracy w systemie.

Odpowiedź na to pytanie uzyskacie Państwo w naszym Biurze obsługi klienta po mailowym zapytaniu.

Drugą sprawą jest sposób aktualizacji.

Z tego punktu widzenia są dwa typy aktualizacji: aktualizacja 'kasująca' rozwiązania dodatkowe i aktualizacja, która nie wpływa na nie.

Zazwyczaj aktualizacja 'literkowa' np. z wersji 2016 na 2016.a nie kasuje rozwiązań dodatkowych. Natomiast przejście z 2015 na 2016 już tak.

W takim przypadku należy po aktualizacji zainstalować dodatek ponownie.

### **2 Jak wykonywaü kopiĊ bezpieczeĔstwa systemu z dodatkami?**

System wyposażony w dodatki wymaga nieco innego sposobu wykonywania kopii bezpieczeństwa.

Standardowa kopia bezpieczeństwa archiwizuje dane firmy, ale nie bierze pod uwage dodatkowych plików i elementów jakie są wprowadzane przez dodatki.

Dlatego, aby sie zabezpieczyć przed koniecznością ponownej instalacji dodatków po awarii, oprócz standardowej kopii bezpieczeństwa należy wykonać kopie katalogu programu (katalog na który wskazuje skrót uruchamiający program). Czynności te można automatyzować na wiele sposobów. W tym celu prosimy o kontakt z Państwa opiekunem od IT lub z naszym Biurem Obsługi Klienta.

### **3 Jak utrzymywaü program zintegrowany z innymi systemami?**

Blokada edycji danych z poprzednich okresów 1.0 - podrecznik użytkownika

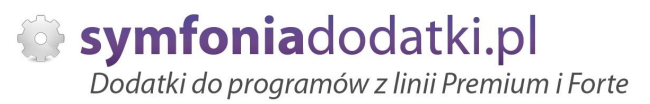

W przypadku pracy na programie, który wspóápracuje z innymi systemami np. sklepami internetowymi, systemami bankowymi sytuacja jest bardziej skomplikowana.

Oprócz aktualizacji/zgodnoĞci dodatków z nowymi wersjami symfonia dochodzi kwestia 'nowych wersji' systemów poáączonych.

Należy ustalić z dostawca takiego systemu tryb wprowadzania zmian i je kontrolować. Dodatki sa sprzedawane z licencja na działanie z określonymi wersjami systemu połączonego na dzień sprzedaży.

W przypadku zmiany np. wersji sklepu internetowego może to doprowadzić do niepoprawnego działania dodatku lub jego całkowitego zablokowania.

W tym układzie 'zgodność' nowych wersji systemów jest sprawdzana indywidualnie i należy się w takich przypadkach kontaktować z naszym Biurem Obsługi Klienta.

### **4 Dodatki wykorzystujące 'procedury' programu**

Dodatki wykorzystujące procedury automatyczne programu są bardzo podatne na 'dezaktywacje' w przypadku aktualizacji programu.

Dlatego BEZWZGLEDNIE należy wykonywać kopie katalogu programu przed każda aktualizacja.

W sytuacji, gdy w systemie istnieje kilka dodatków korzystających z 'procedur' ważne jest, aby były dostepne kopie skryptów procedur ponieważ są to zbiory unikalne i wystepują tylko w danych klienta.

W przypadku utraty tych danych proces integracji trzeba bedzie przeprowadzić ponownie co może być usługą płatną.

### **5 Jak rozbudowywaü juĪ zmodyfikowany system o nowe dodatki?**

Z tego punktu widzenia jest istotne jaki jest charakter modyfikacji nowego dodatku.

Dodatki mogą modyfikować system na kilka sposobów:

a. tworzenie nowych funkcji.

b. tworzenie nowych funkcji opartych o 'procedury automatyczne',

c. tworzenie nowych funkcji opartych o wydruki.

Watpliwość, czy dodatek poprawnie zadziała może się pojawić w przypadkach b i c. W uproszczeniu trzeba sprawdzić wykonalność wdrożenia kiedy dwa lub więcej dodatków korzysta z 'procedur' lub modyfikuje ten sam wydruk. Takie analizy wykonujemy na indywidualne zapytanie klienta.

W przypadku, gdy dodatki pokrywają się w tych obszarach należy przeprowadzić ich 'integrację'. Takie usługi wykonujemy na indywidualne zlecenie klienta.

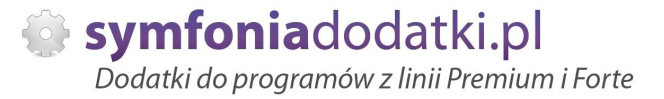

# **WiĊcej rozwiązaĔ do systemów Symfonia oraz Forte/ERP znajdziesz na stronie**

**symfoniadodatki.pl**

**ZachĊcamy do pobierania wersji demo naszych produktów**

**Dodatkowe informacje moĪna uzyskaü telefonicznie pod numerem**

# **693 936 046**

**lub przez e-mail**

**[handel@symfoniadodatki.pl](mailto:handel@symfoniadodatki.pl)**

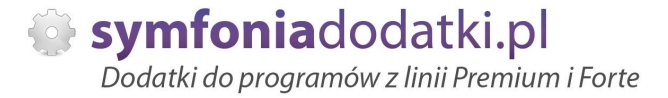

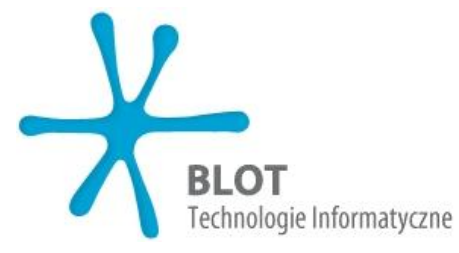

**BLOT SP. Z O.O.**

**NIP 9471983254 KRS 0000488429 Brukowa 10 91-341 àódĨ**

**tel. 693 936 046 e-mail: [handel@symfoniadodatki.pl](mailto:handel@symfoniadodatki.pl)**